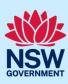

# Submit a State Design Review Panel (SDRP) application

This guide provides steps on how to submit a State Design Review Panel (SDRP) application via the NSW Planning Portal (the Portal).

To submit an SDRP application via the Portal, you will need an NSW Planning Portal account. If you do not already have an account, please refer to our *Registering for the NSW Planning Portal* quick reference guide.

Throughout the online application form, there are three commonly used symbols/icons:

| Symbol   | Description                                                                                                    |
|----------|----------------------------------------------------------------------------------------------------|
| *        | A red asterisk indicates a mandatory field.                                                                                                    |
| <b>A</b> | A blue triangle in the bottom right-hand corner of a field indicates predictive text. As you begin to type, this feature makes suggestions based on what you have typed so far. |
| 0        | An Information icon indicates a tooltip. When you hover your mouse over the icon, helpful information will display.                                                             |

# Creating a new application

1. Log in to the Portal to display your dashboard.

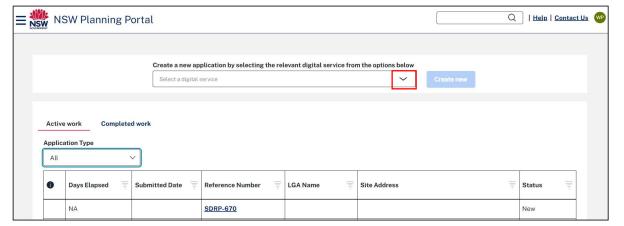

## Proponent

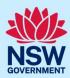

2. **Click** 'Create a new application.....' down arrow and **select** State Design Review Panel from the available list.

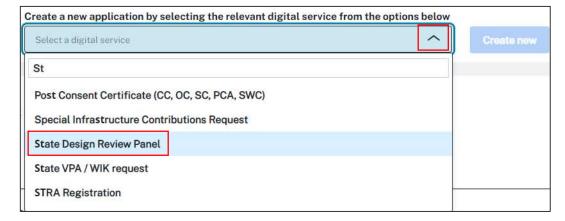

3. Click Create new.

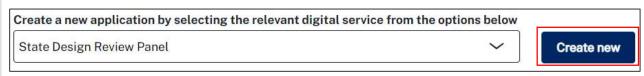

A new SDRP application is created and the Proponent Details screen displays.

When you create an SDRP application, the system assigns it a unique reference number with the prefix SDRP SDRP-680. This number displays at the top of every screen and is included in all correspondence generated by the system.

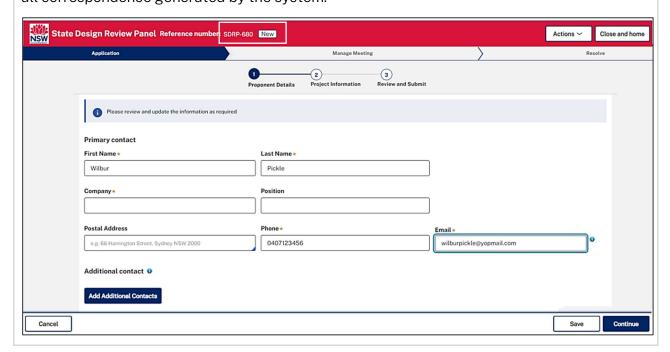

## Proponent

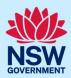

(Optional) If you need to cancel your draft application before submitting it:

- a. **Click** the Actions menu and **select** Cancel application.
- b. **Click** Yes to complete the cancellation process.
- c. **Click** Close and home to return to your dashboard.

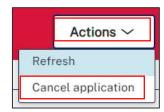

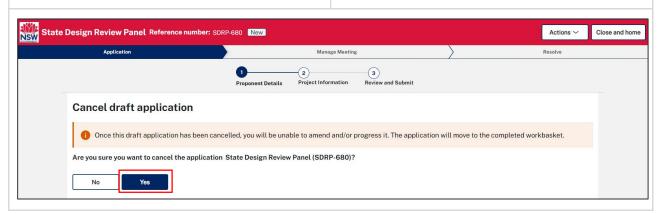

## Capturing primary contact details

You can nominate someone other than yourself to be the primary contact.

The primary contact can be an individual from the agency or company proposing to carry out the development (the proponent) or someone acting on behalf of the proponent, (e.g., a consultant).

When an application is submitted, it is automatically assigned to the primary contact. This person can edit the application and receives all correspondence regarding it. If you are not the primary or an additional contact, you will have read-only access to the application.

#### Pre-requisite

To proceed with this application, the primary contact must have an online NSW Planning Portal account (login ID and password).

Some primary contact details are automatically populated based on your registration profile. If you are not the primary contact, please update these details.

| 4. <b>Verify</b> (or edit) the primary contact's First Name. | First Name *  Wilbur |
|--------------------------------------------------------------|----------------------|
| 5. <b>Verify</b> (or edit) the primary contact's Last Name.  | Last Name * Pickle   |

## Proponent

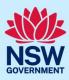

| 6. <b>Enter</b> the Company name.                                                                                                    | Company *  Lynwood Lloyd Pty Ltd                                                                                    |  |  |  |
|----------------------------------------------------------------------------------------------------|----------------------------------------------------------------------------------------------------|--|--|--|
| 7. <b>Enter</b> the Position of the primary contact within the company (optional).                                                                                                    | Position Director                                                                                                   |  |  |  |
| 8. <b>Enter</b> the Postal Address (optional). As you begin to type, the system will auto-suggest addresses based on the information entered. <b>Select</b> the correct address from the list.                                                                                             | Postal Address  10 Hope Street  10 HOPE STREET ROSEHILL 2142  10 HOPE STREET PENRITH 2750  10 HOPE STREET YASS 2582 |  |  |  |
| <b>Note:</b> For unregistered or post office box addresses, please enter the address manually as auto-suggest is not available.                                                                                                    |                                                                                                    |  |  |  |
| 9. <b>Verify</b> (or edit) the primary contact's Phone number. A mobile phone number is preferred.                                                                                                    | Phone * 0407765432                                                                                                  |  |  |  |
| <ul> <li>10. Verify (or edit) a valid Email address for the primary contact.</li> <li>Note: The email address provided must be the same email address the primary contact uses to log in to the Portal. This email address will receive all correspondence sent via the Portal.</li> </ul> | Email * wilburpickle@yopmail.com                                                                                    |  |  |  |

**Note**: An error message will display if the primary contact is not registered in the Portal. You cannot continue with the application until they have registered their details.

The error message includes a link to the NSW Planning Portal login/create an account page, which you can send to the primary contact.

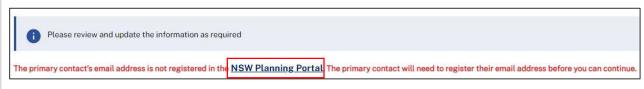

To send the link to the primary contact:

a. Right click on the NSW Planning Portal link.

### **Proponent**

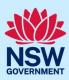

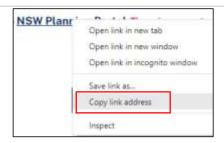

- b. **Select** Copy link address from the pop-up menu.
- c. Paste the NSW Planning Portal link into an email and send it to the primary contact.
- d. The primary contact should be able to **click** on the link address in the email to take them to the NSW Planning Portal login page where they can **click** Create account and follow the prompts.

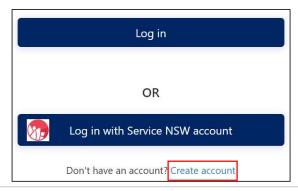

# Adding additional contacts

You can add up to two additional contacts to an SDRP application.

An additional contact/s is intended to be a backup for the primary contact. Additional contacts may also be project team members who need to input information and/or upload documents at later stages in the workflow process.

Additional contacts can edit an application and will receive all correspondence regarding the application.

#### Pre-requisite

Additional contacts must have an online NSW Planning Portal account to access the SDRP application.

To add an additional contact:

11. Click Add Additional Contacts.

If you do not wish to add an additional contact, go to **Step 13**.

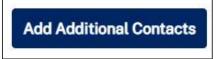

### **Proponent**

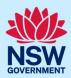

12. **Enter** the additional contact's First name, Last Name, and a valid Email address in the text fields provided.

Note: The email address provided must be the same email address the additional contact uses to log in to the Portal. This email address will receive all correspondence sent via the Portal.

To add a second additional contact, repeat **Steps 11** and **12**.

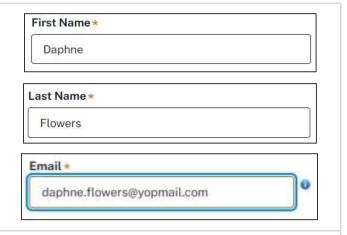

If the additional contact's email address is not registered in the Portal, an information message will display. The additional contact must register in the Portal to access the application.

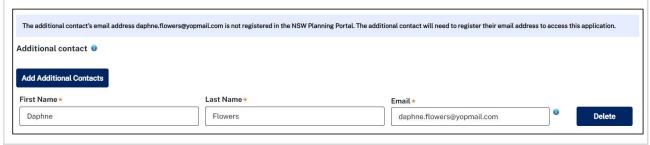

13. **Click** Continue to proceed to the Project Information step.

**Note:** Whenever a mandatory field is missed, you will see this message at the top of your screen after you **click** Continue. When you **click** OK, the text for the missed field displays in red.

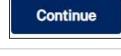

apps-uat.planningportal.nsw.gov.au says

Please correct flagged fields before submitting the form!

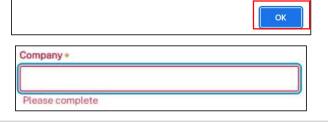

### **Proponent**

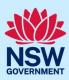

# **Entering project information**

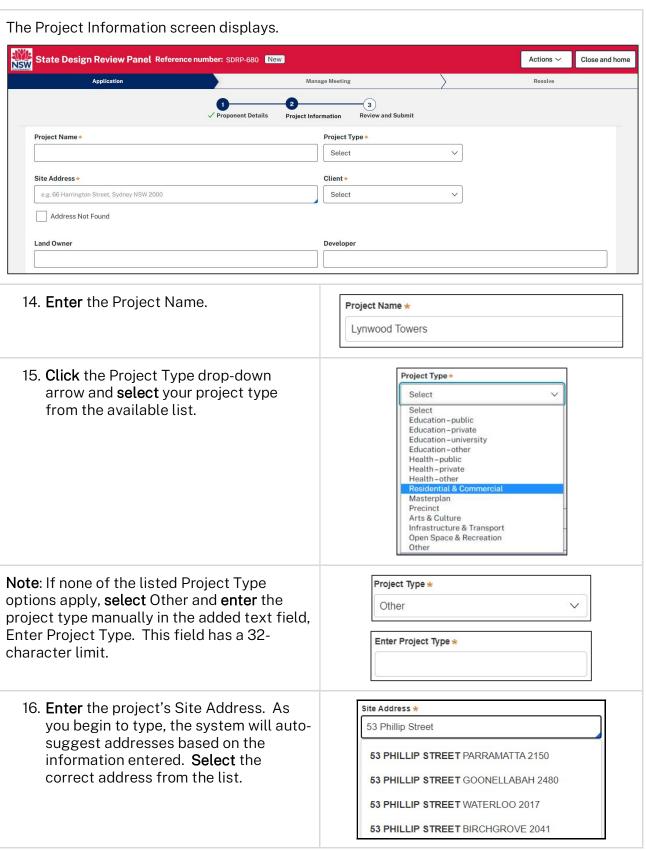

### **Proponent**

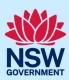

Note: If your address does not appear, select Address Not Found the Address Not Found tick-box and enter the address manually in the added text field, Enter Site Address. This field has a 32-Enter Site Address character limit. 17. Click the Client drop-down arrow and Client \* **select** an option from the available list. Select Health Infrastructure NSW School Infrastructure NSW Land & Housing Corporation Landcom Transport for NSW Sydney Metro Create NSW Department of Premier & Cabinet Department of Planning & Environment **Note**: if none of the listed Client options Client \* apply, **select** Other and **enter** the client name Other manually in the added text field, Enter Client. This field has a 32-character limit. Enter Client \* Lynwood Lloyd Pty Ltd Steps 18 to 22 are optional, though the information, if known, may be helpful to the SDRP. 18. Enter the Land Owner's name. Land Owner 19. **Enter** the Developer's name. Developer 20. Enter the Site Area (in square metres). Site Area (in square metres) 21. Enter the SSDA number, if known. SSDA Number Note: This is the State Significant SSD-6129 Development application reference number issued by Major Projects when they accept the proponent's request for SEARs.

# Proponent

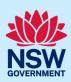

| 22. <b>Enter</b> the Procurement Method.                                                                                                    | Procurement Method  Design and Construct                       |  |  |  |
|----------------------------------------------------------------------------------------------------|----------------------------------------------------------------|--|--|--|
| 23. <b>Select</b> Yes or No to indicate whether the Capital Investment Value (CIV) is confidential.                                                                 | Is the Capital Investment Value (CIV) confidential?*   Yes  No |  |  |  |
| <b>Note</b> : By default, the selection is 'No'.                                                                                                    |                                                                |  |  |  |
| a. If Yes is selected, go to <b>Step 25</b> .                                                                                                    |                                                                |  |  |  |
| <ul><li>b. If No is selected, continue to <b>Step</b></li><li><b>24.</b></li></ul>                                                                                  |                                                                |  |  |  |
| <b>Note:</b> Hover your mouse over the icon for more information.                                                                                                   |                                                                |  |  |  |
| 24. Enter the Capital Investment Value (CIV), in the added numeric field.                                                                                           | Capital Investment Value (excl GST) ★  \$                      |  |  |  |
| <b>Note:</b> Enter a numeric value, excluding GST.                                                                                                    |                                                                |  |  |  |
| 25. <b>Enter</b> Dates/Project Timelines. This text field has a 500-character limit.                                                                                | Key Dates/Project Timelines  Remaining: 500 characters         |  |  |  |
| <b>Note</b> : Please provide as much information as possible on your project's timelines so that the SDRP team can accommodate your project's needs where possible. |                                                                |  |  |  |
| For example, indicate the planned EIS lodgement date, project milestones or specific project requirements, which are time sensitive.                                |                                                                |  |  |  |
| 26. <b>Click</b> the calendar icon and <b>select</b> your preferred SDRP meeting date. The calendar defaults to the current date.                                   | Preferred SDRP Meeting Date *                                  |  |  |  |
| <b>Note:</b> While every effort will be made to accommodate your preferred SDRP meeting date, it will be subject to the SDRP's capacity at the time.                |                                                                |  |  |  |
| 27. <b>Click</b> continue to progress to the Review and Submit step.                                                                                                | Continue                                                       |  |  |  |

## Proponent

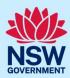

## Review and submit the application

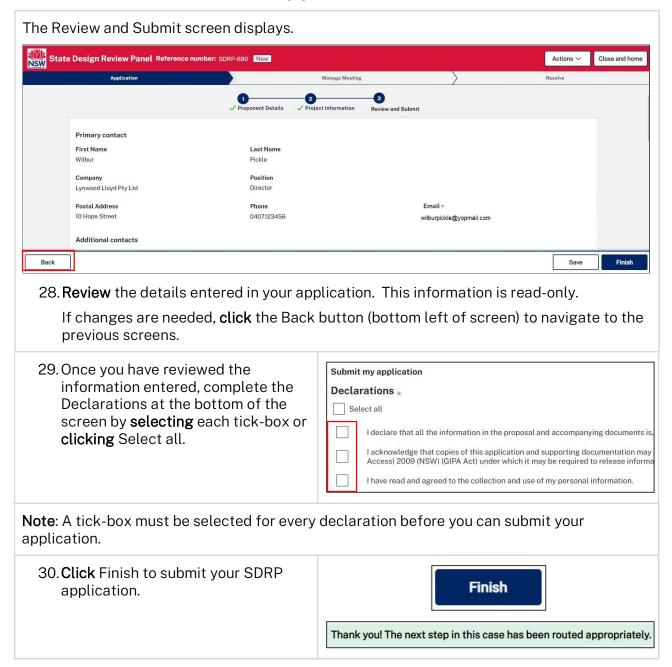

## Proponent

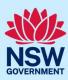

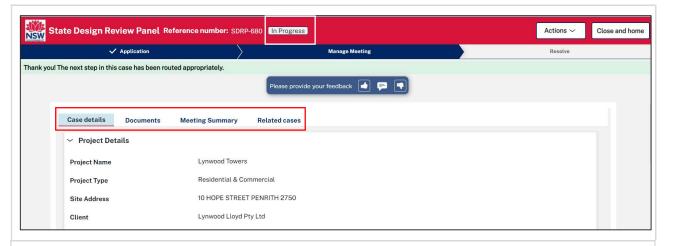

#### When you click Finish:

- The application workflows to the SDRP team as the proponent's first request for an SDRP meeting.
- The status of the SDRP application changes to 'In Progress'.
- The system sends two email notifications, one to the proponent's primary contact and any additional contacts and the other to the SDRP team.
- Four tabs display for your review:
  - o Case details this tab contains the details of your application.
  - Documents this tab will include links to documents uploaded by the primary/additional contacts, the SDRP team and those generated automatically.
  - Meeting Summary this tab will contain meeting details, including the meeting date and a meeting reference number (with an MTG prefix) after the SDRP team initiates the meeting.
    - An SDRP application may require multiple meetings, each with its own unique reference number.
  - Related cases this tab includes links to the SDRP application and subsequent child cases, including the meeting case once it has been intitiated.

The information contained in the tabs is read only and will grow as the application progresses. These tabs will display on every screen of the SDRP application and can also be viewed by the SDRP team.

31. To review the information entered, click the Case details tab and click

Expand to display the details.

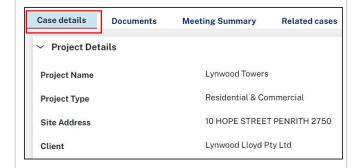

### **Proponent**

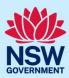

Two new actions are available after submitting your application.

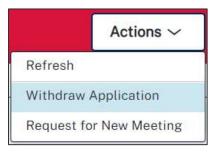

#### Withdraw Application

• The primary or additional contact/s can withdraw an SDRP application at any stage.

#### Request for New Meeting

- The submitted application initiates the first meeting request with the SDRP.
- By selecting the 'Request for New Meeting' Actions option, the primary/additional contact can request a **subsequent** meeting with the SDRP.
- While an SDRP application is active, the primary/additional contact can request a new meeting at any time and as often as needed.
- 32. **Click** Close and home (top right of screen) to return to your dashboard.

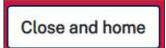

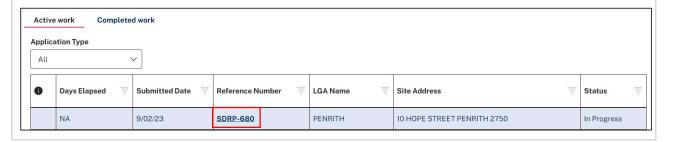

#### **Proponent**

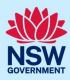

## What happens next?

The SDRP team will review your application and schedule your SDRP meeting.

Once the meeting is scheduled, the system will send the primary contact and any additional contacts two email notifications informing them of the following:

- The SDRP meeting date and the assigned SDRP design advisor's contact details
- The SDRP team's submission requirements.

#### Notes:

- For steps on how to respond to the submission requirements via the Portal, please refer to our reference guides:
  - o Primary contact Responding to the SDRP Submission Requirements.
  - o Additional contact Responding to the SDRP Submission Requirements.
- If you need to change the primary and/or additional contact/s after submitting your SDRP application, please contact the SDRP team for assistance.

End of Steps.

## If you need more information

- Click the Help link at the top of the screen to access the NSW Planning Portal help pages and articles.
- Review the Frequently Asked Questions https://www.planningportal.nsw.gov.au/help/frequently-asked-questions
- View more quick reference guides and support resources on our support page at https://www.planningportal.nsw.gov.au/support/how-guides and/or
- Contact ServiceNSW on 1300 305 695 or email info@service.nsw.gov.au.